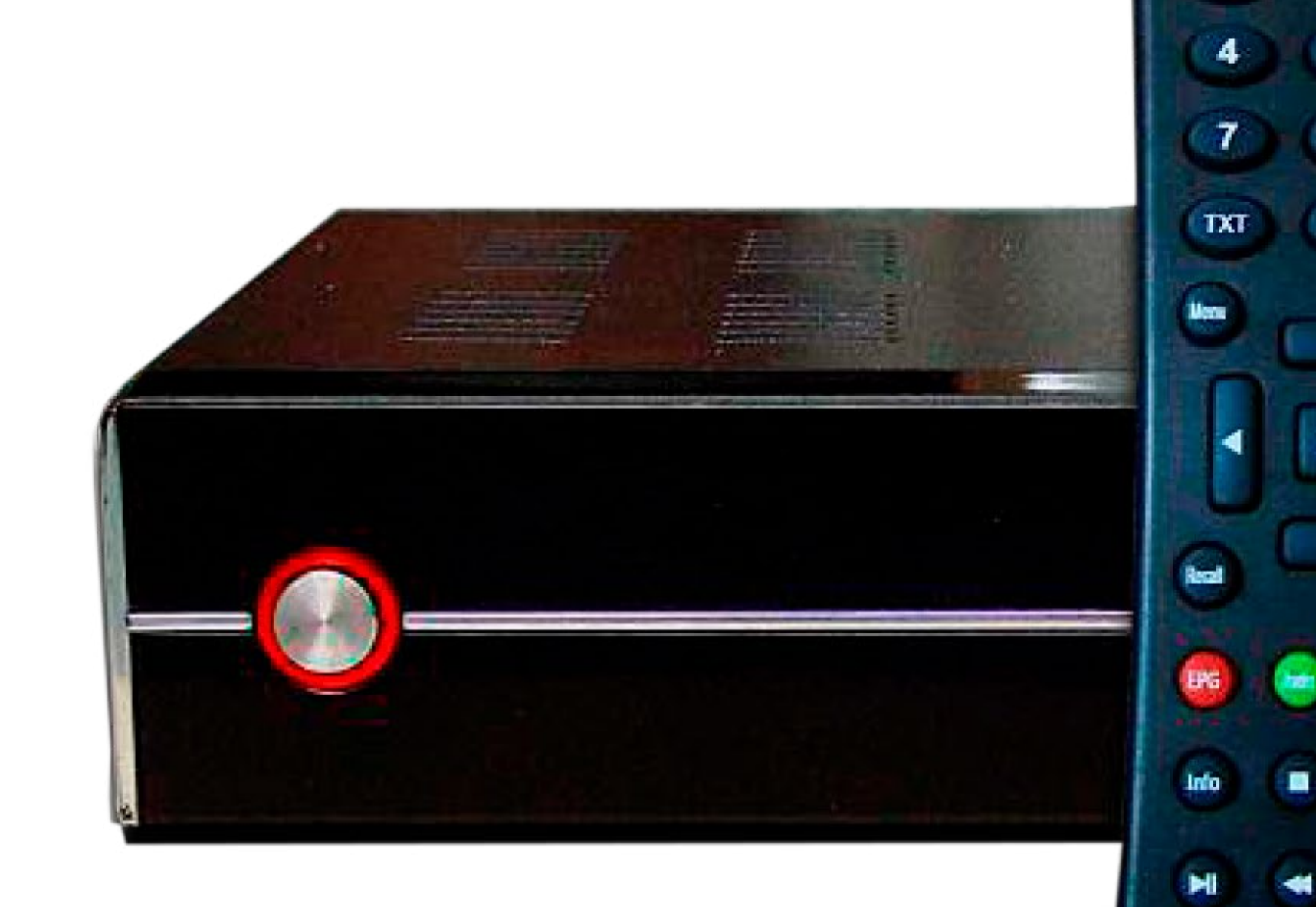

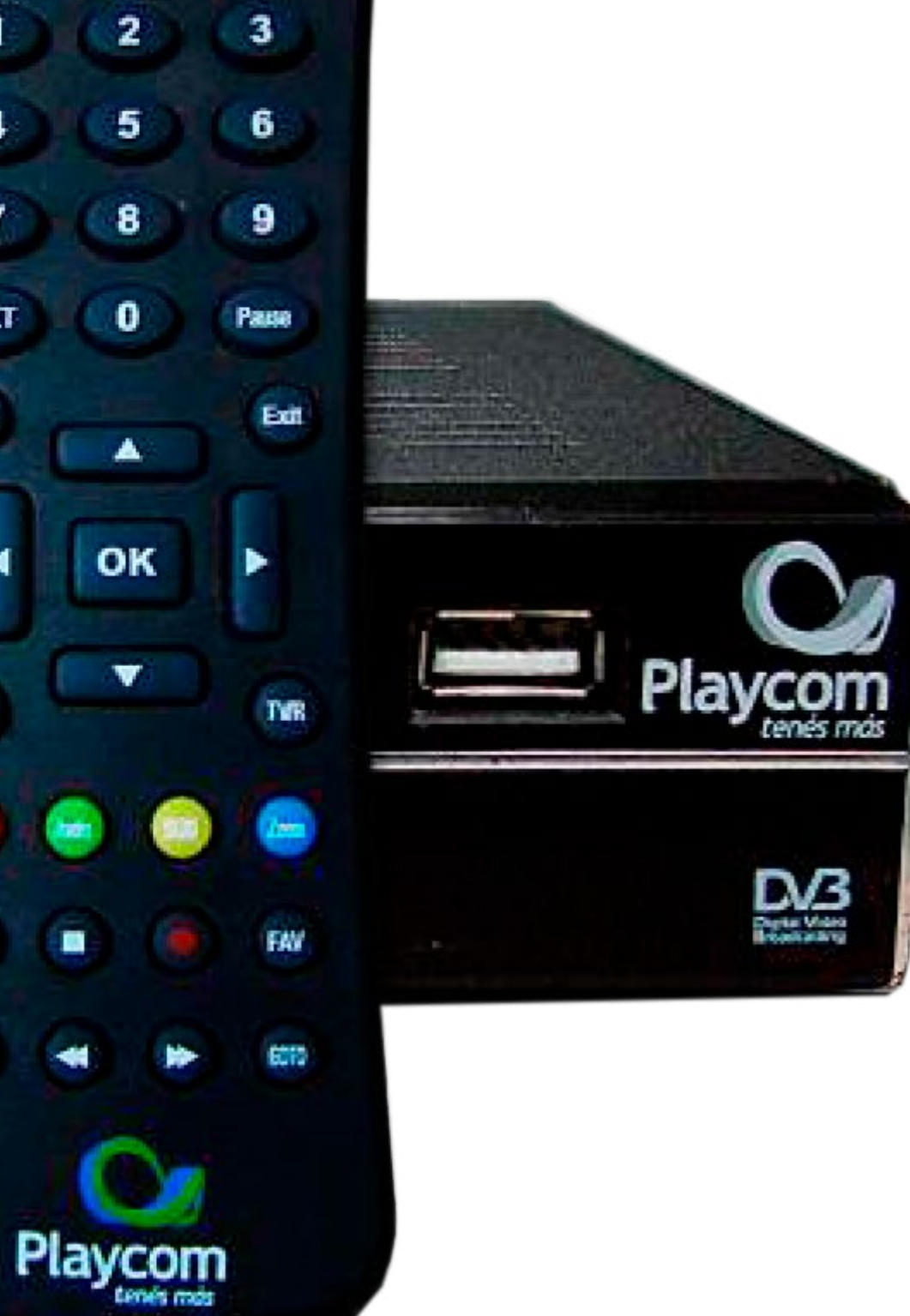

 $\mathbf{H}$ 

 $\mathcal{O}$ 

1

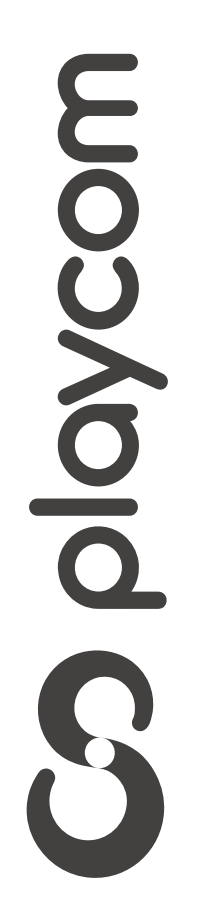

# *INSTRUCTIVO* **BÚSQUEDA DE CANALES** FIBRA ÓPTICA

#### Configuración de fábrica

*Restaurar la configuración del equipo a los valores predeterminados*

*INSTRUCTIVO* **IDS SMART BÚSQUEDA DE CANALES** FIBRA ÓPTICA

#### Presione Menú. Seleccione la opción *Herramientas* y presione OK.

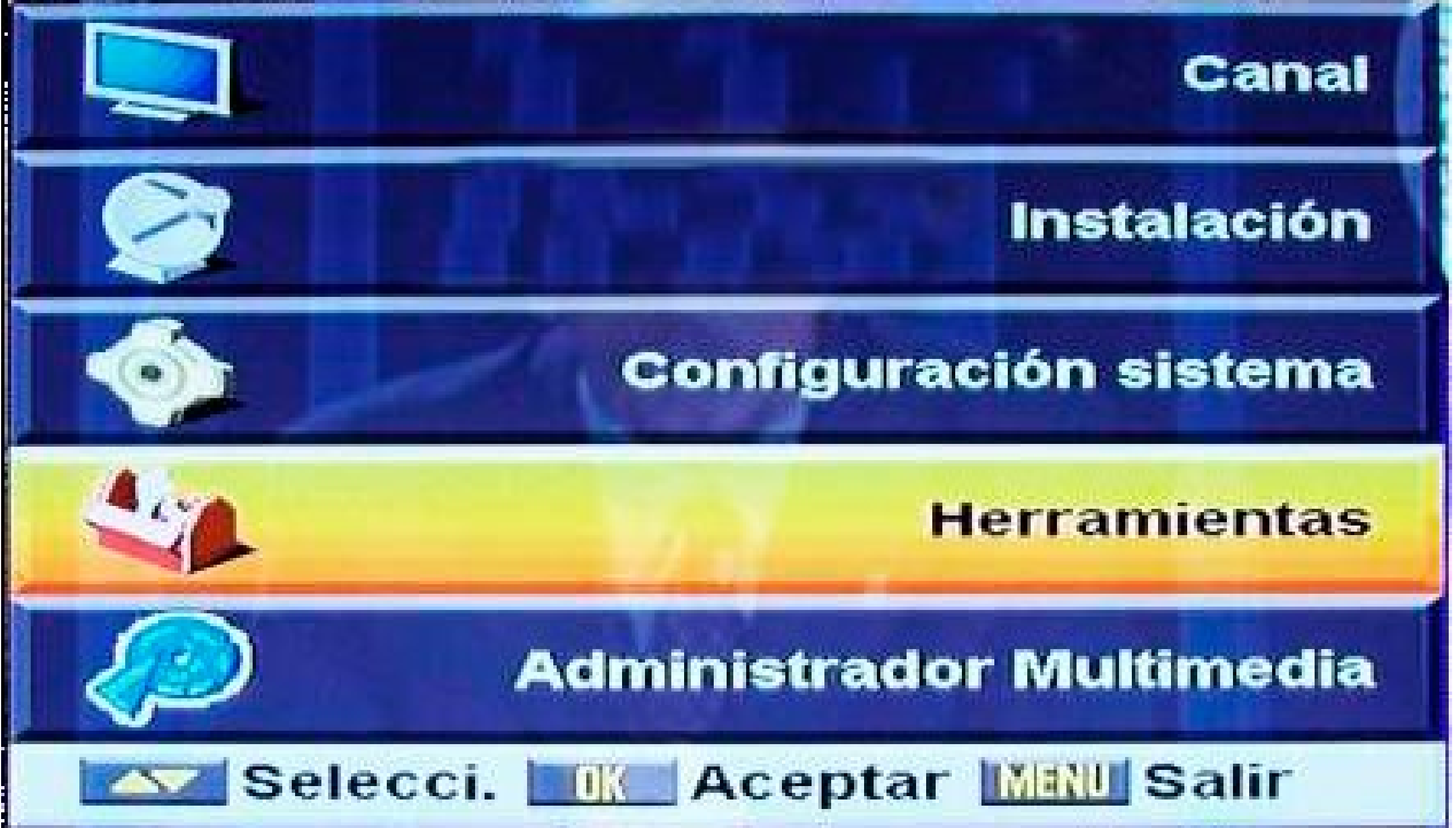

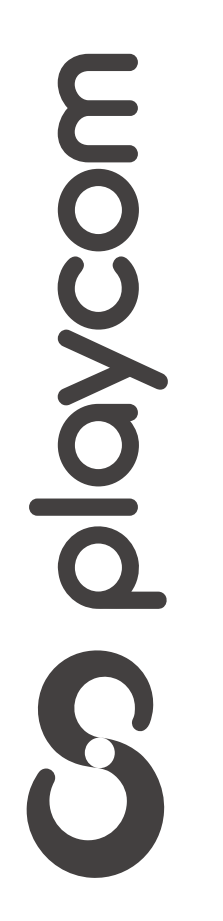

**MODELO**

*INSTRUCTIVO* **BÚSQUEDA DE CANALES** FIBRA ÓPTICA

**MODELO** IDS SMART

Seleccione *Valores por defecto.* Ingrese el pin o contraseña *2147* presione OK.

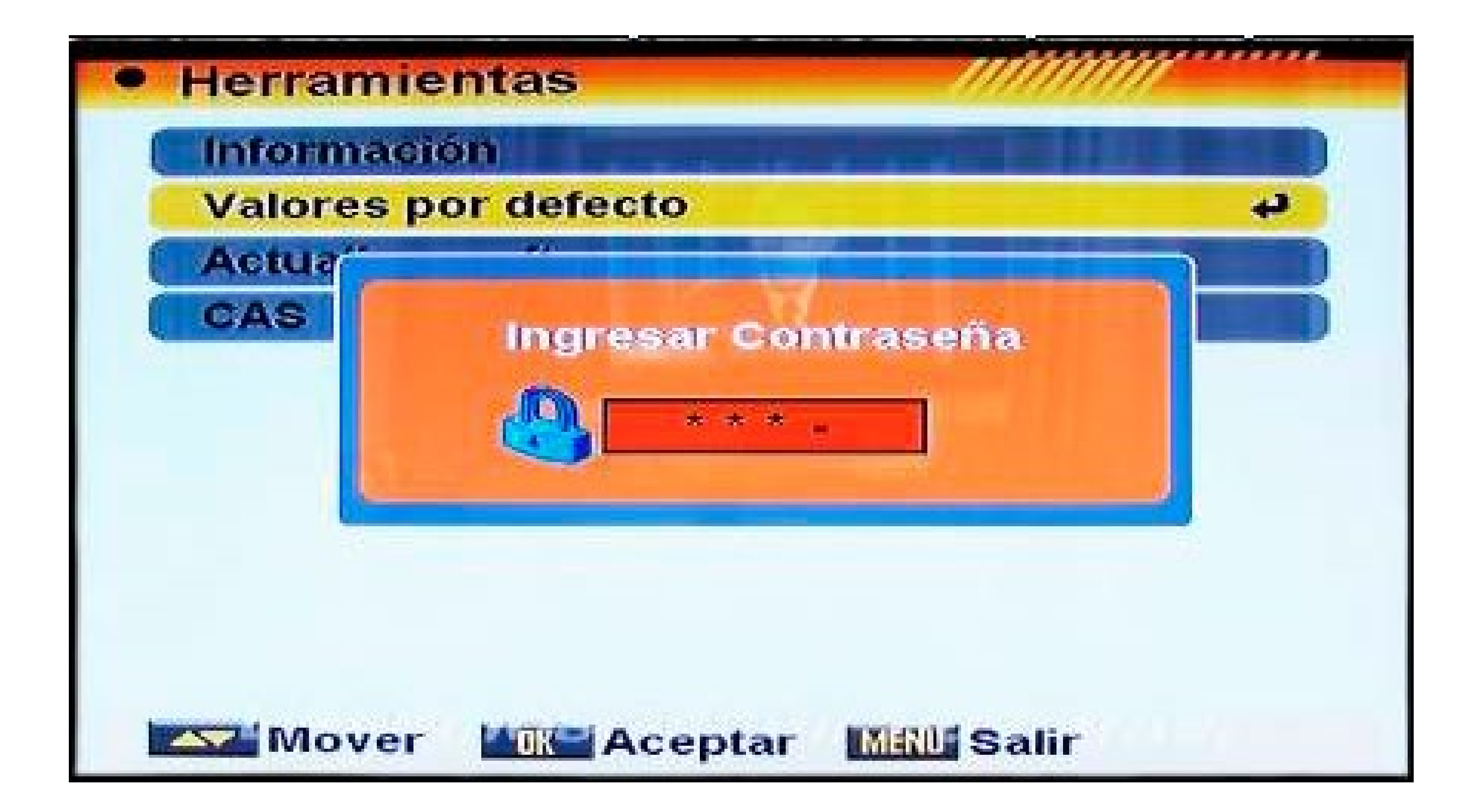

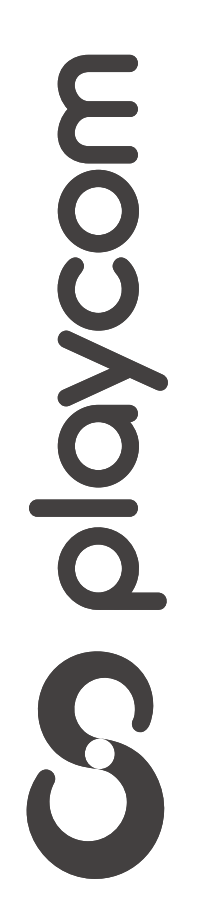

*INSTRUCTIVO INSTRUCTIVO* **BÚSQUEDA BÚSQUEDA DE CANALES DE CANALES** FIBRA ÓPTICA

Aparecerá un cartel en pantalla con la pregunta *¿Desea continuar?*, seleccione *si* y presione OK

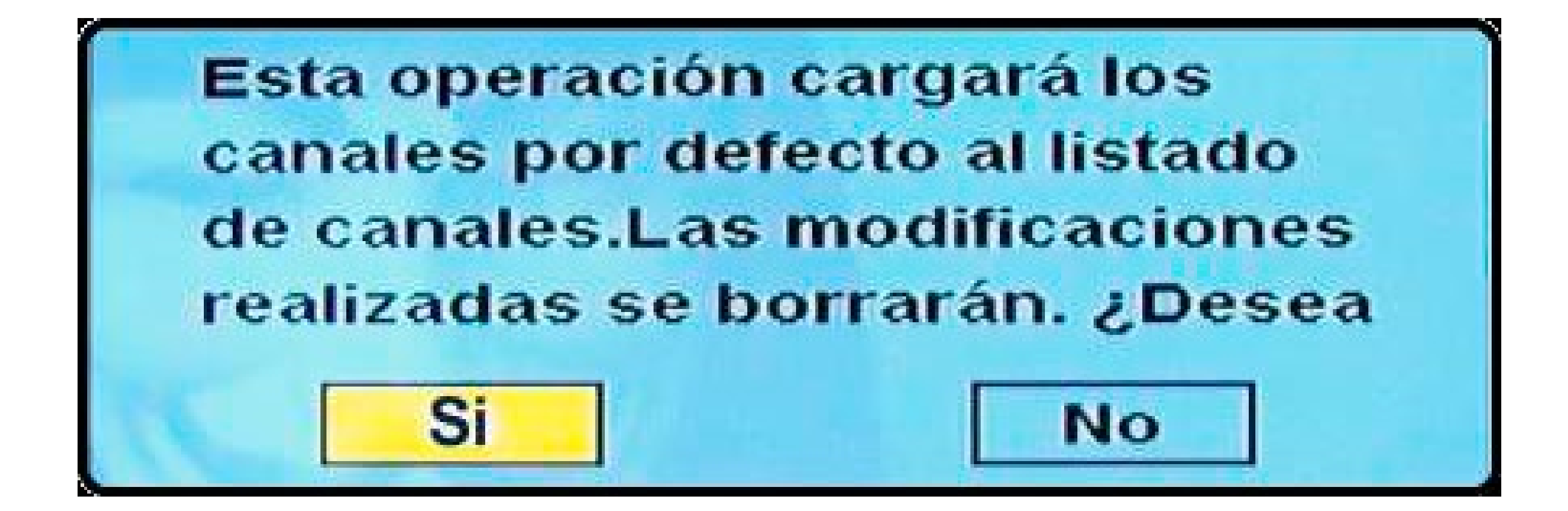

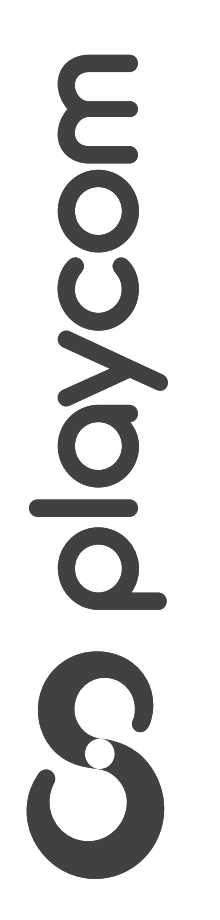

#### Búsqueda de canales

*INSTRUCTIVO INSTRUCTIVO* **BÚSQUEDA BÚSQUEDA DE CANALES DE CANALES** FIBRA ÓPTICA

Presione Menú. Seleccione la opción *Instalación* confirmando con la tecla OK de su control remoto.

### Seleccione en la pantalla de su televisor *Auto búsqueda*. Presione OK

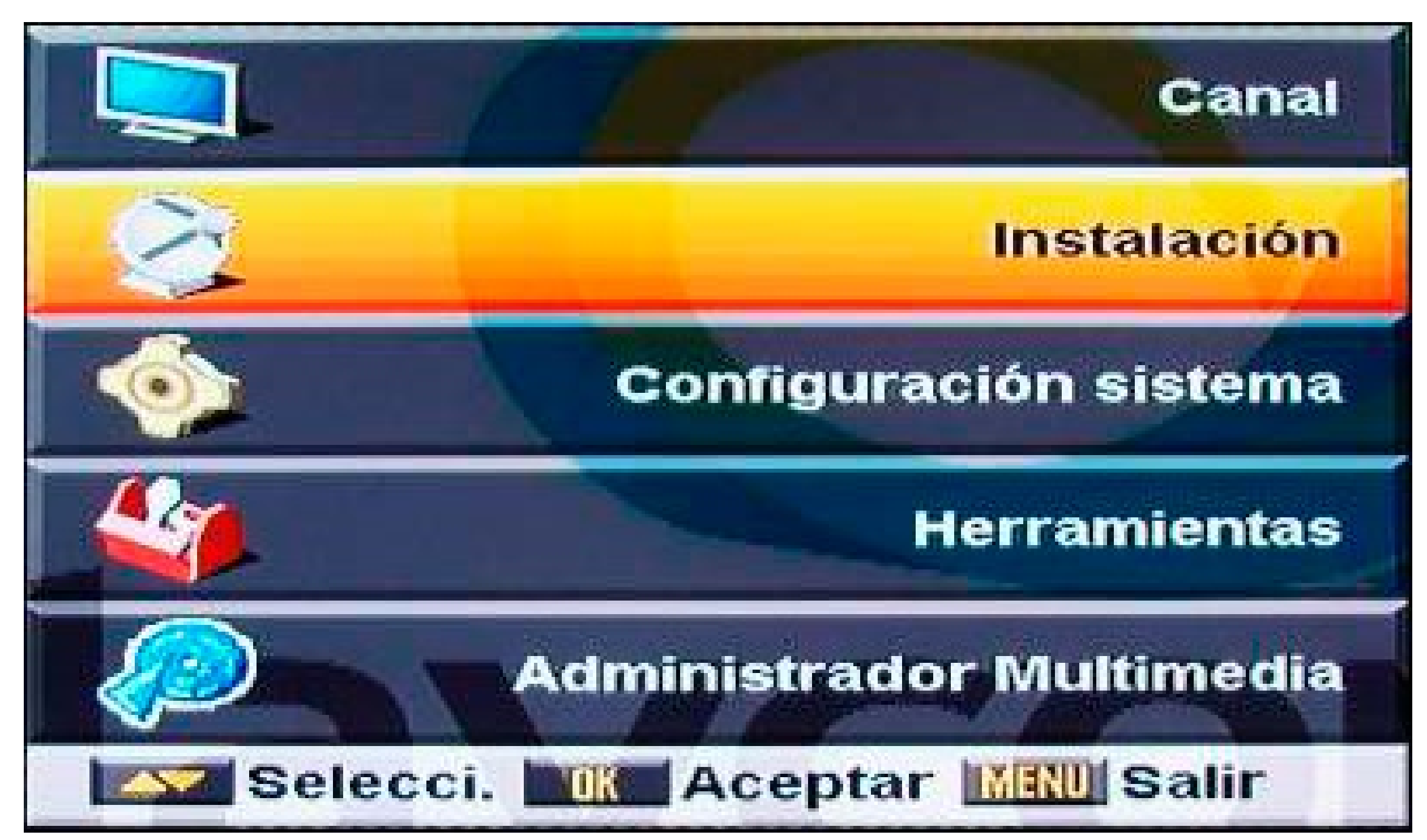

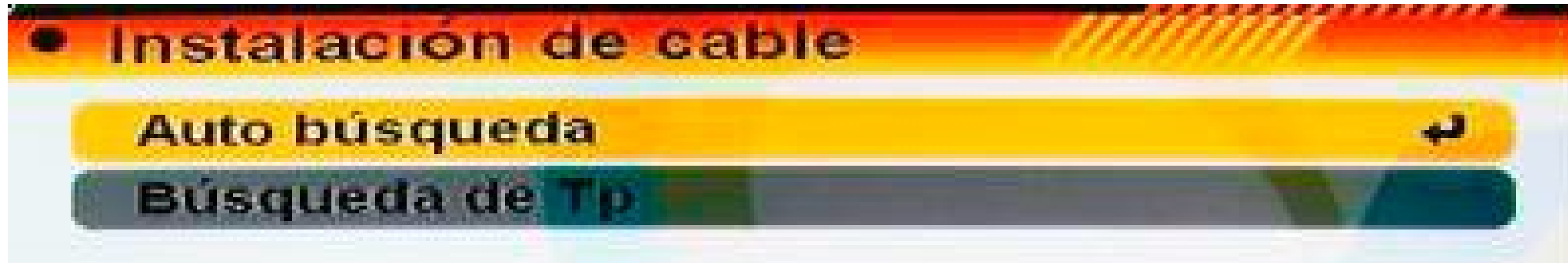

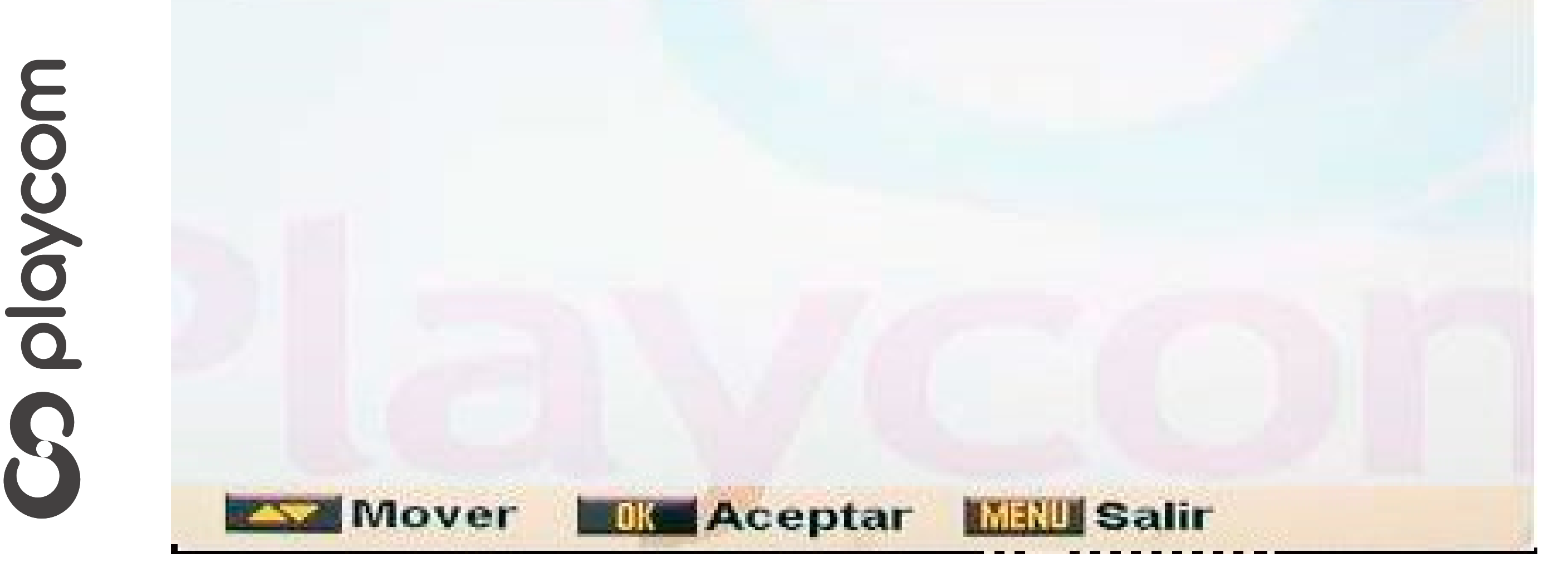

#### Ingrese los siguientes valores, utilizando las

*INSTRUCTIVO INSTRUCTIVO* **BÚSQUEDA BÚSQUEDA DE CANALES DE CANALES** FIBRA ÓPTICA

**MODELO** IDS SMART

#### flechas para desplazamiento y los números para ingresar los datos.

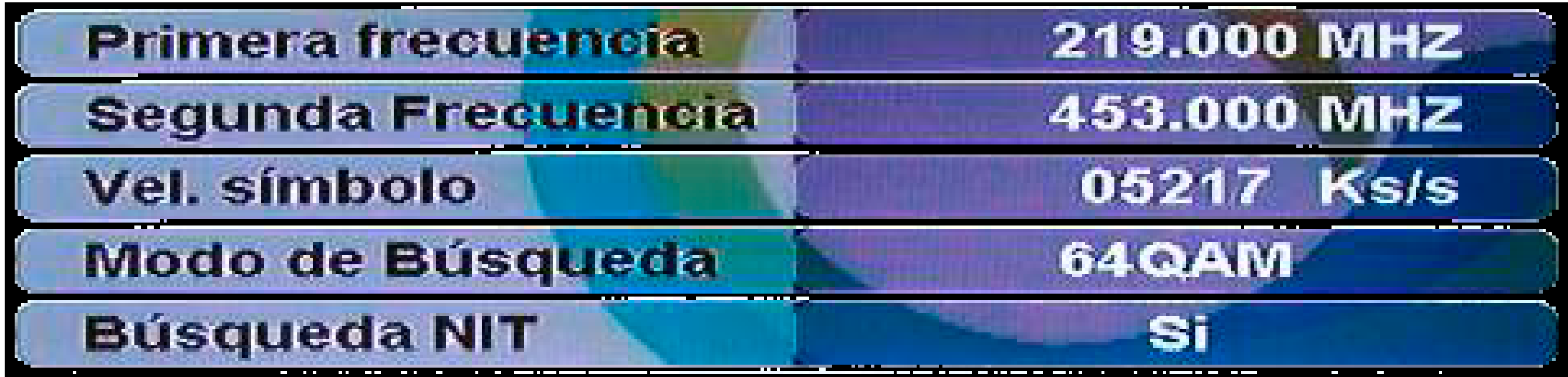

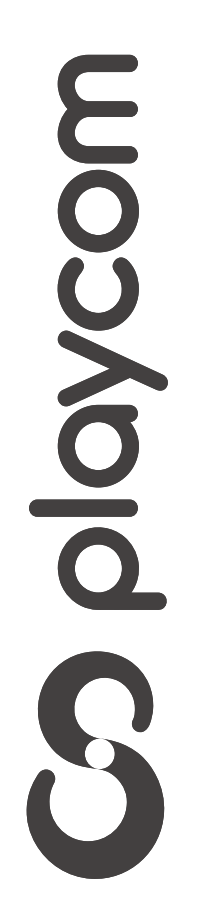

## Seleccione en la pantalla la opción

*INSTRUCTIVO INSTRUCTIVO* **BÚSQUEDA BÚSQUEDA DE CANALES DE CANALES** FIBRA ÓPTICA

#### *Buscar* y presione OK Aguarde mientras se realiza la operación

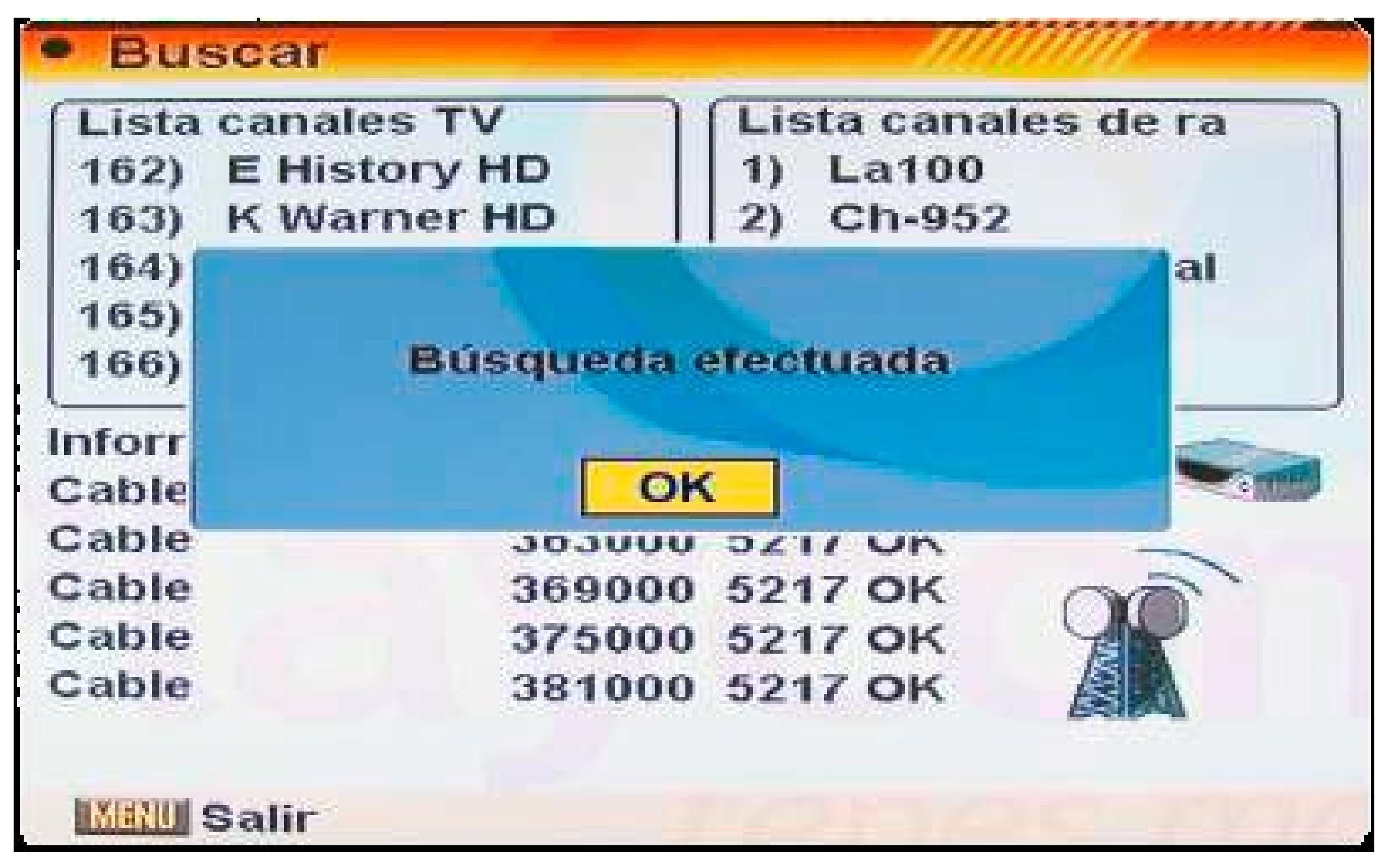

#### Cuando finalice la búsqueda aparecerá en pantalla Búsqueda efectuada;

# moopdoco

#### presione Ok

#### Presione Exit tres veces para salir del menú